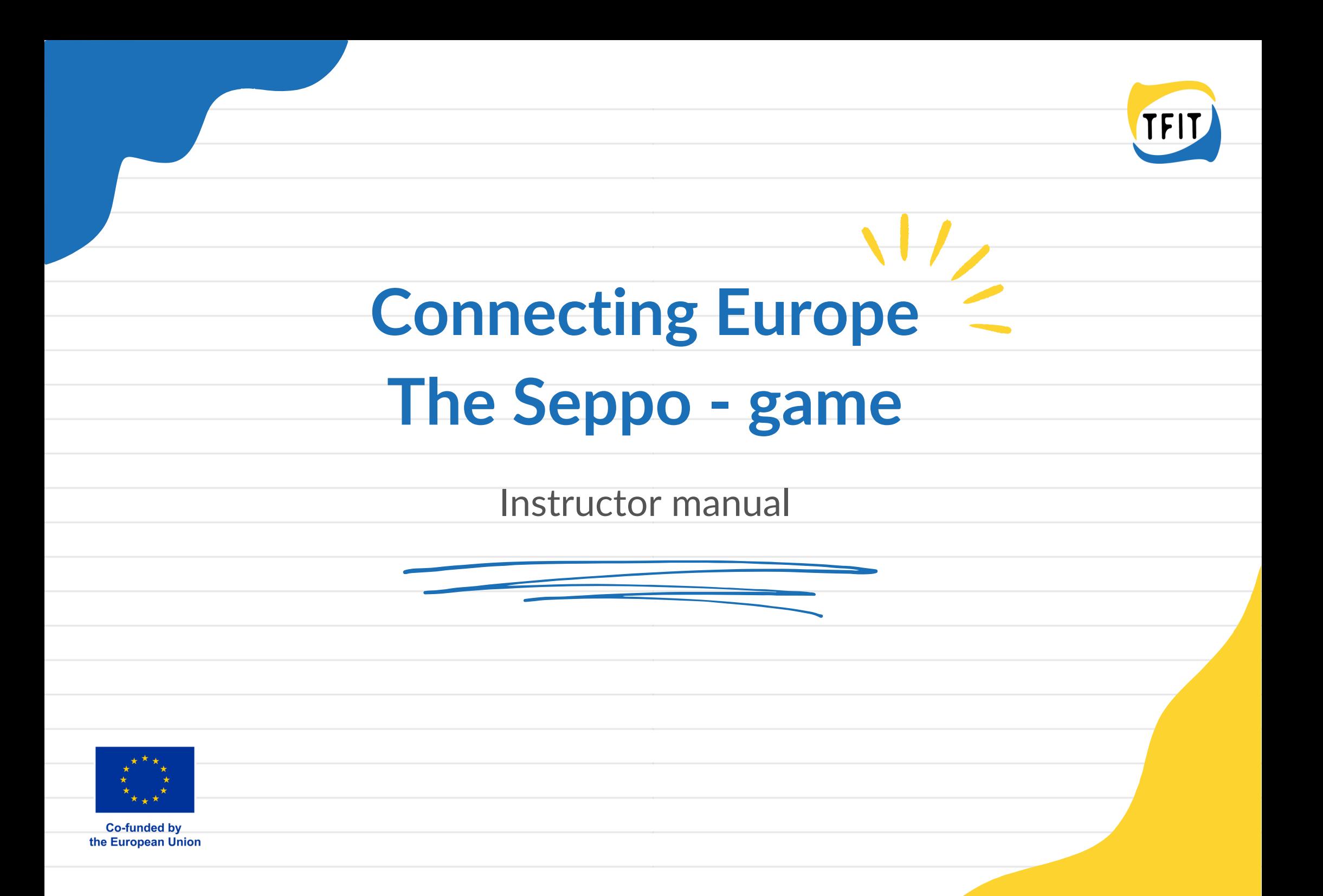

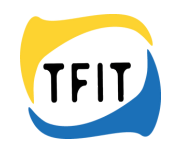

# **Connecting Europe – The Seppo-game**

## **Instructor manual**

Seppo is used via a browser (preferably Chrome or Safari). [Link](https://play.seppo.io/)

Players can play also via Seppo Play-application.

### Seppo [Manual](https://manual.seppo.io/manual/)

If you have a Seppo-account, you can ask\* to get the access to instruct the game Connecting Europe. After that you can login to your Seppo account and can see the game in your dashboard. Go to [https://play.seppo.io](https://play.seppo.io/) and log in as an instructor by clicking Create games – Continue and logging in to your account with e-mail and password. You can also copy the game to yourself. Don't do changes to the original game!

If you don't have a Seppo account, you can ask<sup>\*</sup> to get the instructor login code for logging in the game Connecting Europe as a Student Instructor. Go to [https://play.seppo.io](https://play.seppo.io/) and login as a Student Instructor by clicking Create games - Continue and Guest instructor login and using the instructor login code you got. Student Instructor cannot start the game, the instructor needs to do that. Despite the way you are logged in, you can also copy the game to yourself if you want. You can do changes to your own copy of the game, but don't do changes to the original game!

\*Sini Vainio, [sini.vainio@inlive.fi](mailto:sini.vainio@inlive.fi) or Pekka Pakkala [pekka.pakkala@inlive.fi](mailto:pekka.pakkala@inlive.fi)

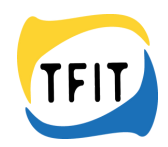

## What would you like to do?

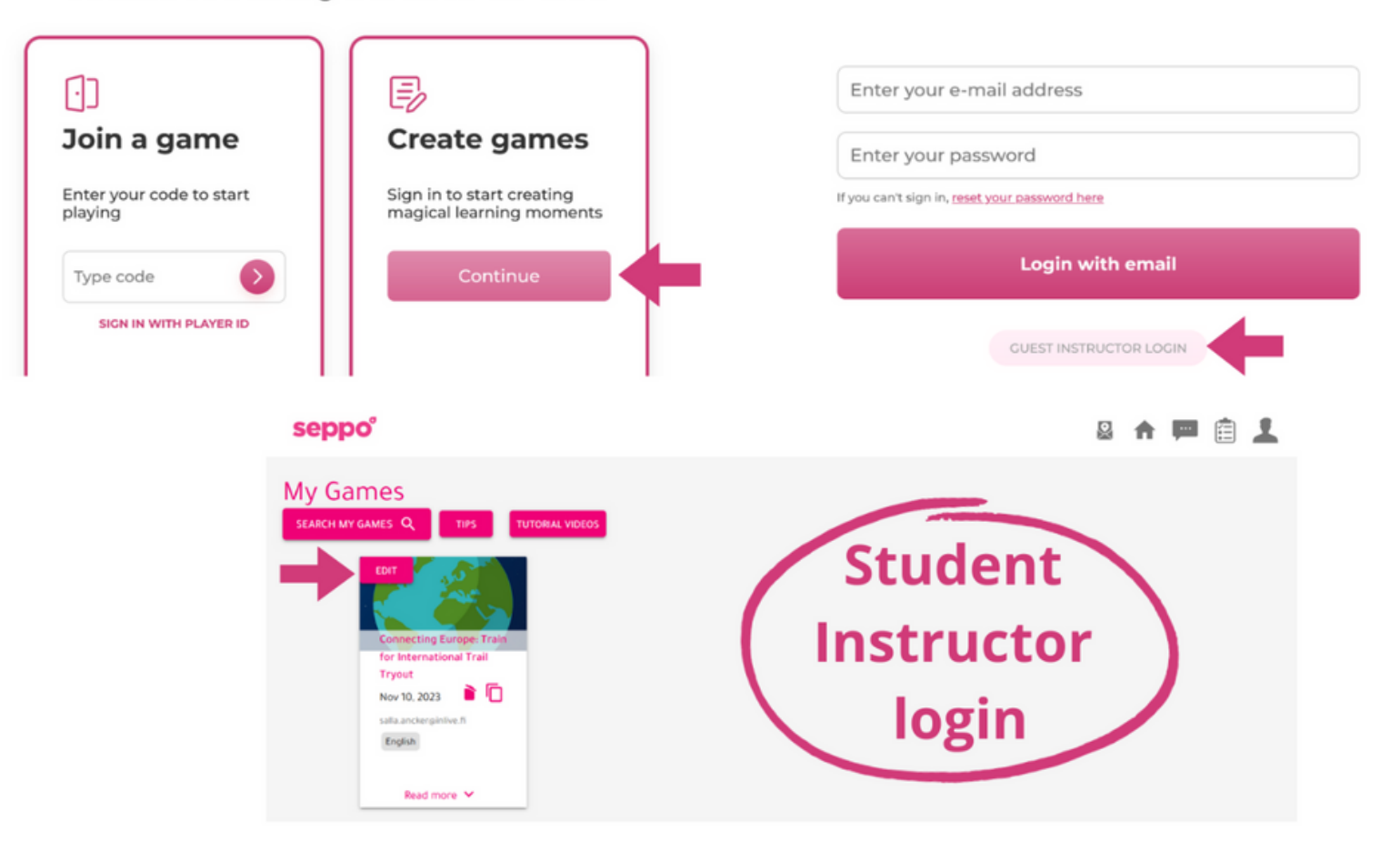

# **Student Instructor login**

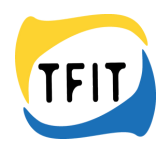

# The meaning of the instructor's buttons

**seppo**<sup>®</sup>

 $\overline{\phantom{a}}$ 信

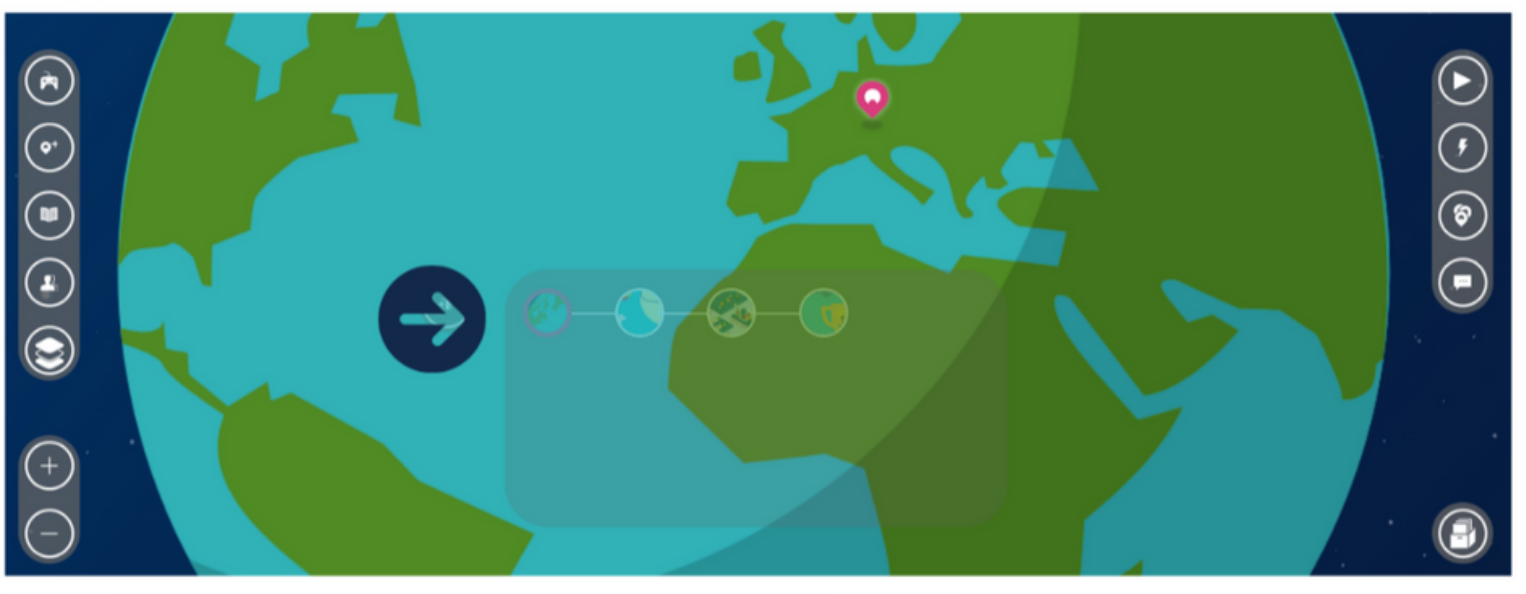

 $\odot$  $\bigodot$  $\textcircled{\small\bf 0}$  $\bigcirc$ 

**Game Settings** 

- **Create an Exercise**
- **Game story and rules**
- **Add participants**
- **Levels**

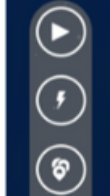

**Start or close the game Flash exercises** 

- **Exercises/grading**
- $\bigodot$ Chat

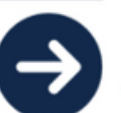

**Instructor's doors** to different levels

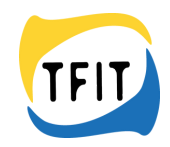

# **The meaning of the instructor's buttons.**

**Game Settings** = Here you can do changes in the game settings. Don't change the settings of the main game! **Create an Exercise** = Here you can create a new exercise. Don't create exercises to the main game! **Game story and rules** = Here you can read and change the game story and rules. Don't do any changes to the main game story and rules!

**Add participants of the game** = Here you can see the pin code to the players, and you can share it from here. Also, you can see the Game Instructors here.

**Levels** = Here you can see the levels and exercise order.

**Start or close the game** = This button starts or closes the game. Student instructor can't start the game, only instructors can do that. **Flash exercises** = If the game contains flash exercises, you can organize them here. There aren't flash exercises in Connect Europe-game.

**Exercises/grading** = Here you can see the answers, give feedback, or ask for a revised answer. **Chat** = Here you can send private message for players or chat at shout box during the game.

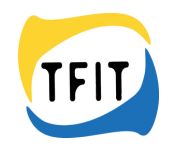

# **Adding participants to the Seppo-game**

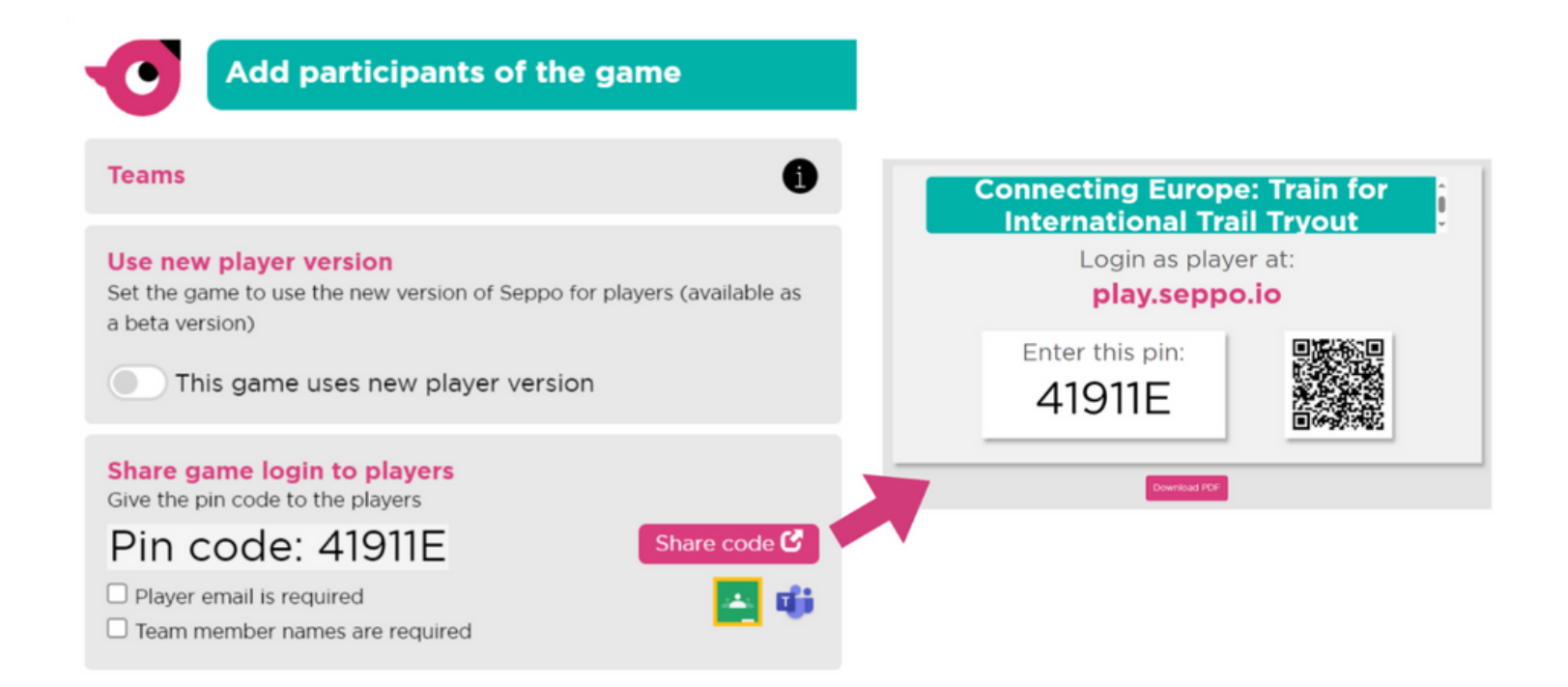

Once you're ready to start playing, turn the game on by pressing the play icon on the right side. When game is on, the icon changes to a stop button, from which you can close it.

PIN code of the game can be found in the game participants section on the left of your screen. Click the button which has a human icon on it. After clicking you should see the numeral PIN code. Give this to your players so they can login at play.seppo.io. You can also share the code to your players by a QR- code by clicking the " Share code" button. Downloading and printing PDF is also possible.

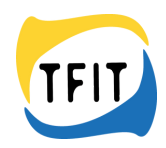

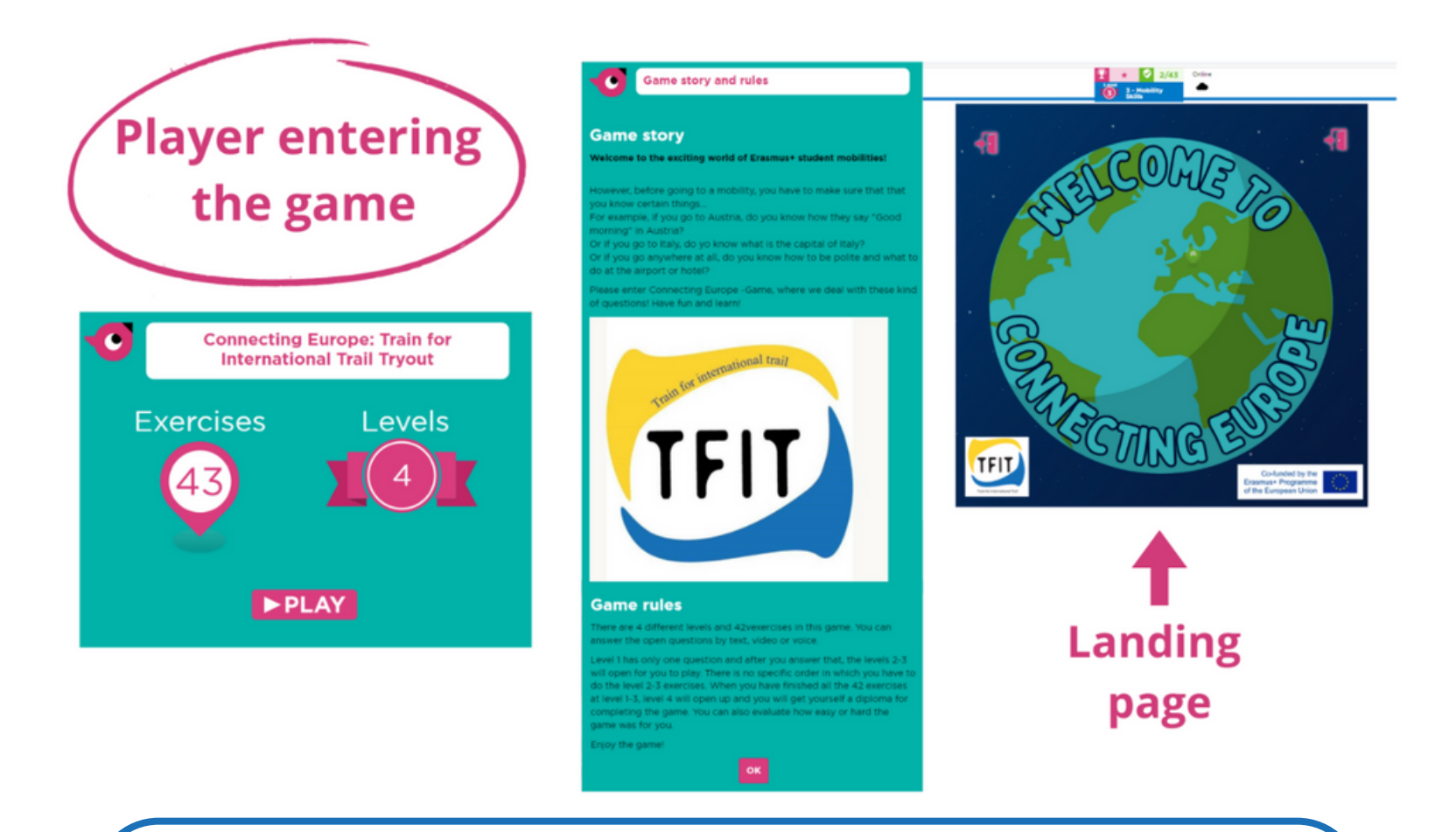

When the player enters the game, first the player can see the game info, story, and rules.

After that the first assignment appears on the Landing page (Level 1).

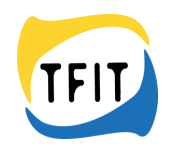

# **Story**

## **Welcome to the exciting world of Erasmus+ student mobilities!**

However, before going to a mobility, you have to make sure that that you know certain things... For example, if you go to Austria, do you know how they say " Good morning & quot; in Austria? Or if you go to Italy, do yo know what is the capital of Italy? Or if you go anywhere at all, do you know how to be polite and what to do at the airport or hotel?

Please enter Connecting Europe -Game, where we deal with these kinds of questions! Have fun and learn!

## **Rules:**

There are 4 different levels and 42 exercises in this game. You can answer the open questions by text, video or voice.

Level 1 has only one question and after you answer that, the levels 2-3 will open for you to play. There is no specific order in which you must do the level 2-3 exercises. When you have finished all the 42 exercises at level 1-3, level 4 will open, and you will get yourself a diploma for completing the game. You can also evaluate how easy or hard the game was for you.

Enjoy the game!

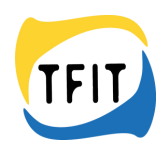

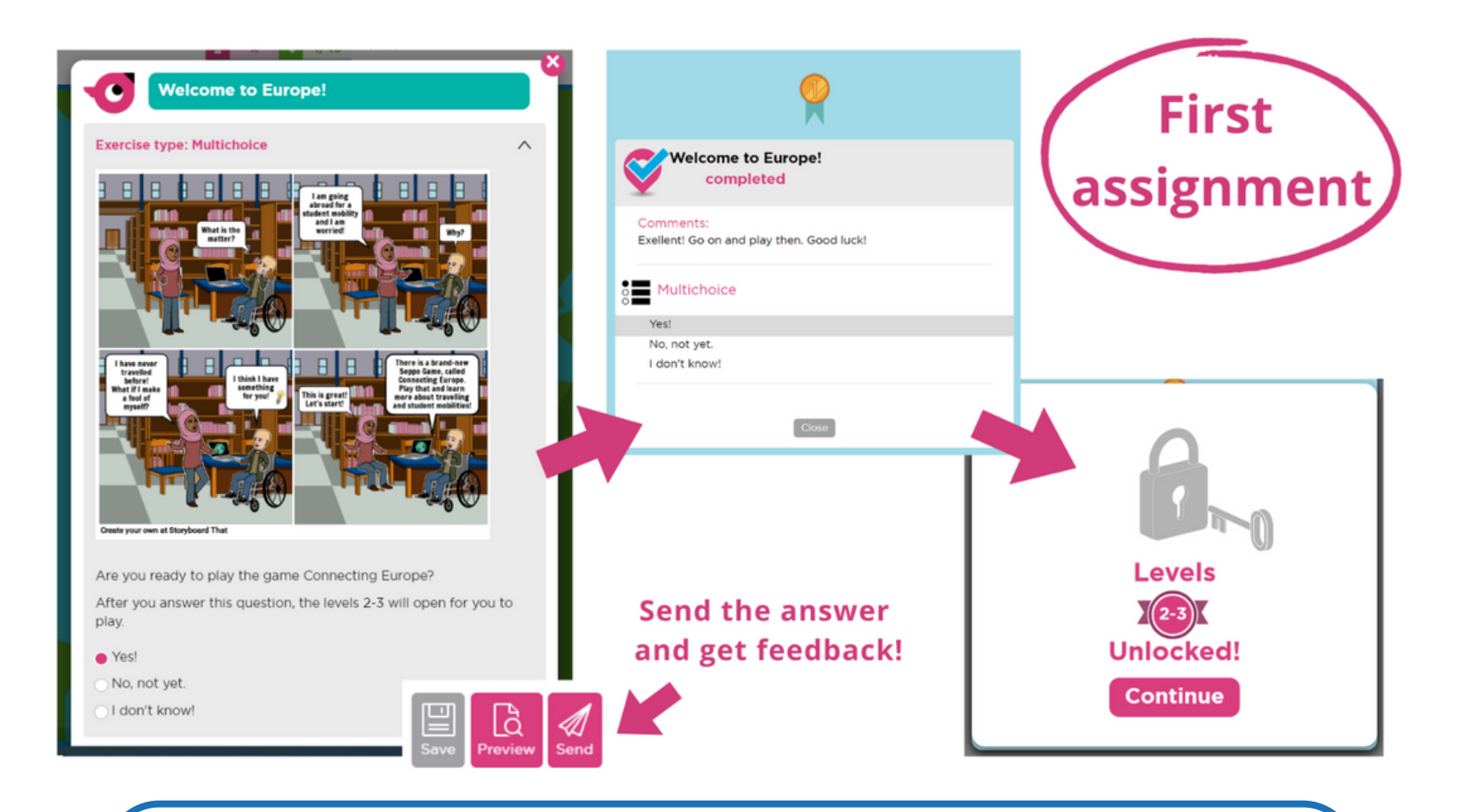

After finishing the assignment at the Landing page (Level 1), Levels 2-3 will open.

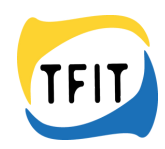

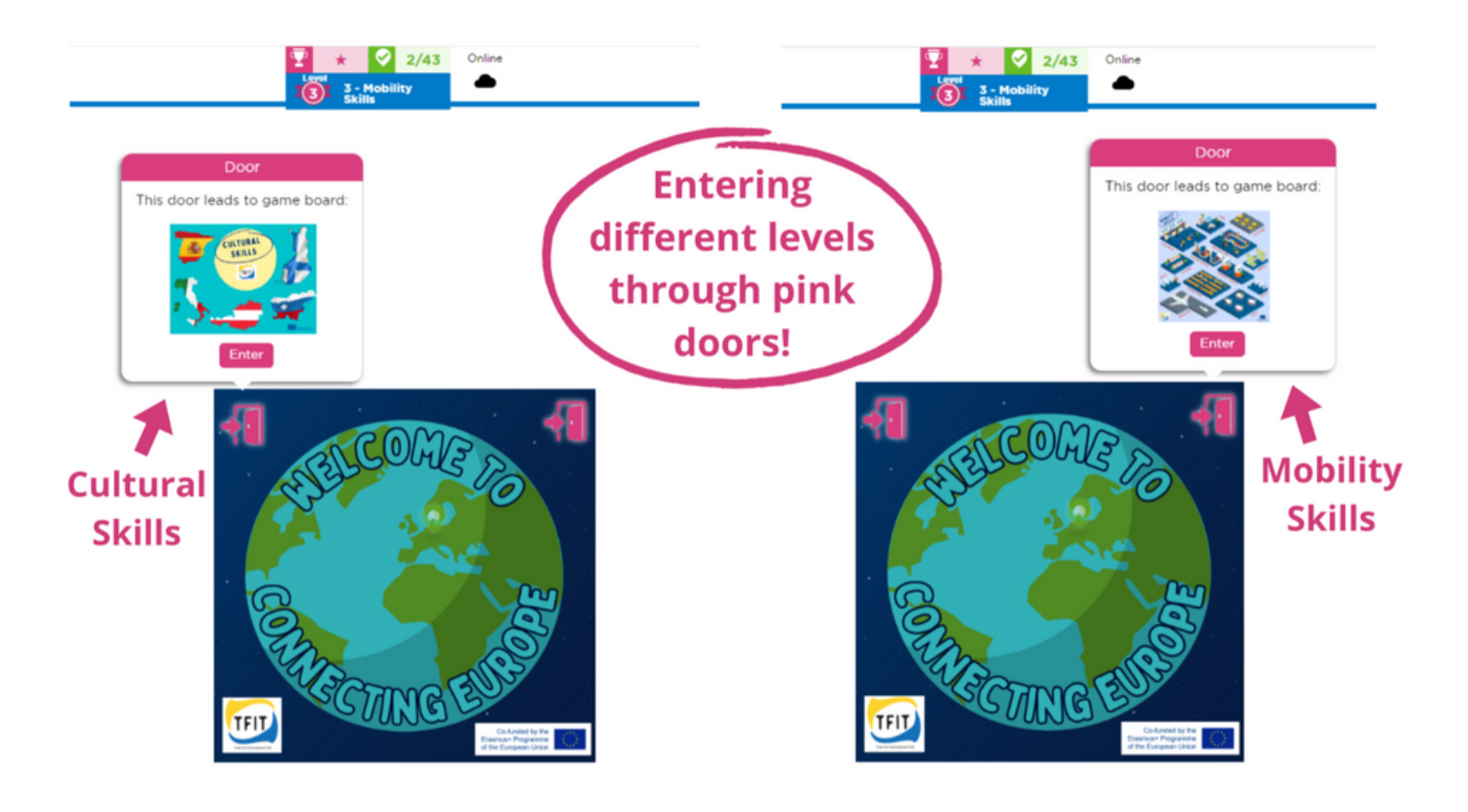

Player can enter different levels through pink doors.

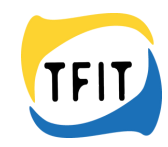

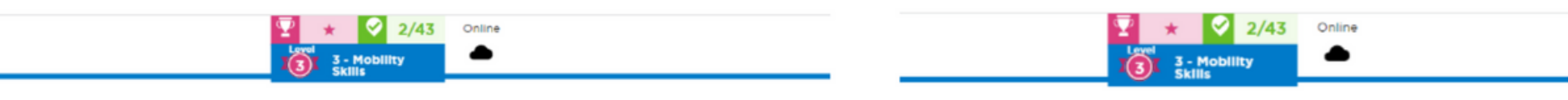

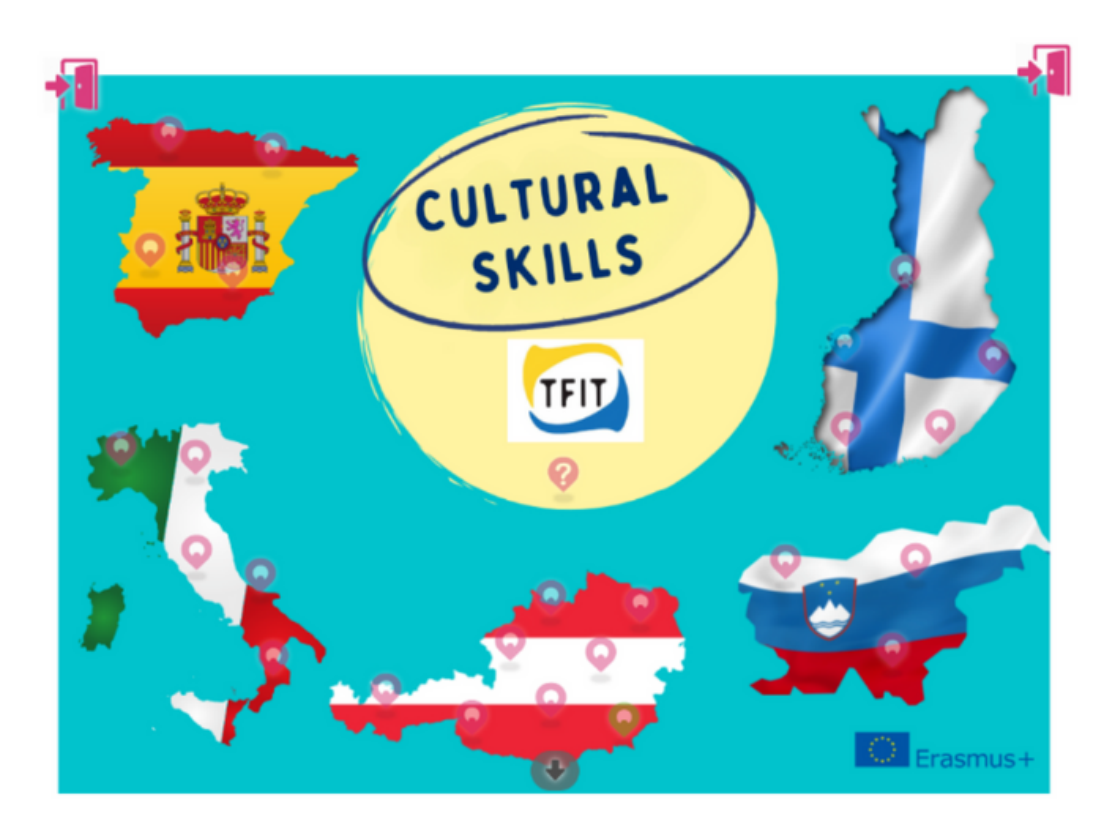

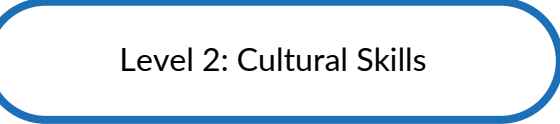

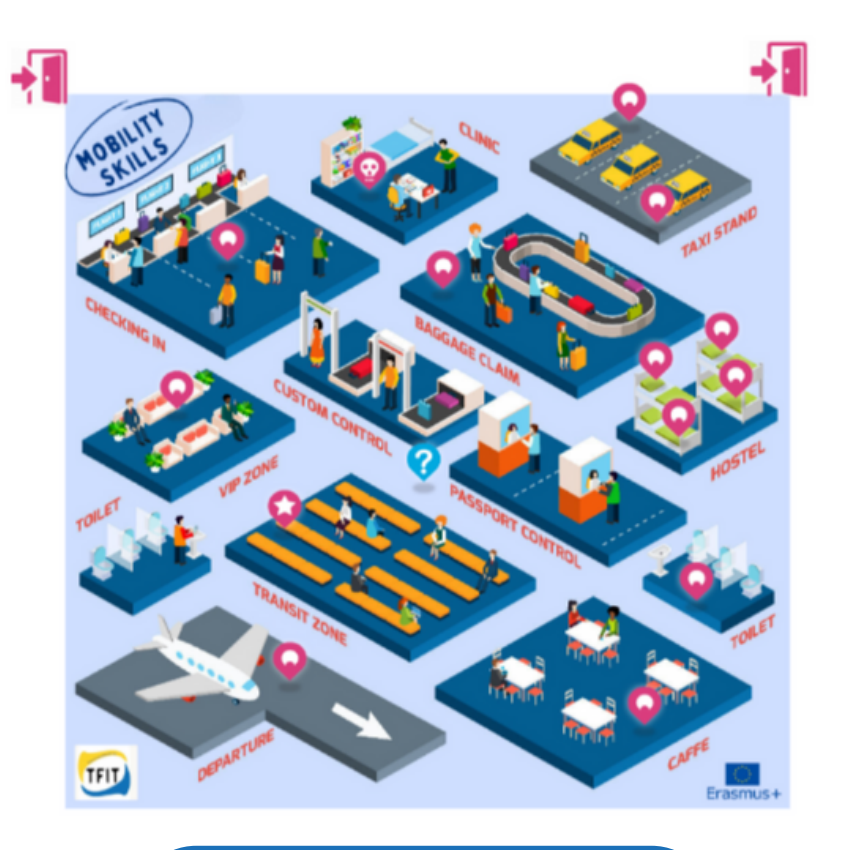

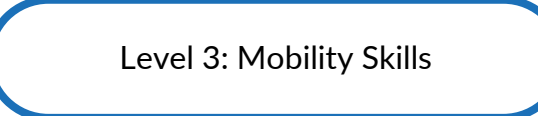

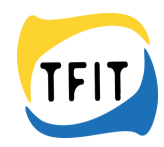

# **Grading and feedback**

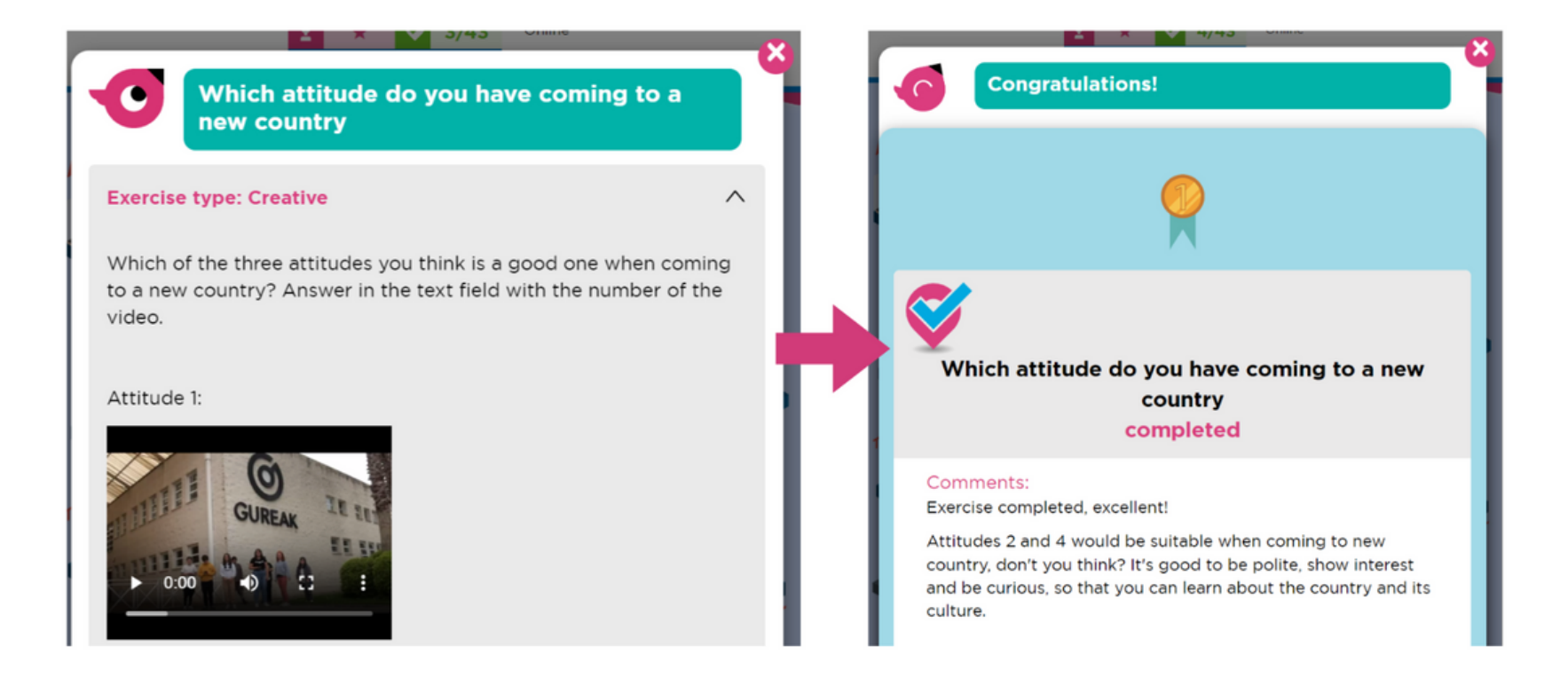

The player gets feedback and the right answers automatically after answering the assignment.

Points are not given, but players get automatic feedback, so they can check the right answers and learn.

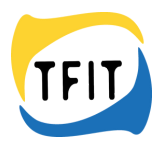

#### **Exercise type: Match pairs**

 $\wedge$ 

Play this game about austrians states and then connect the states with its capitals.

Oder spiele die deutsche Version hier, über die Bundesländer und ihre Haupstädte und verbinde dann die Bundesländer mit ihren Haupstädten.

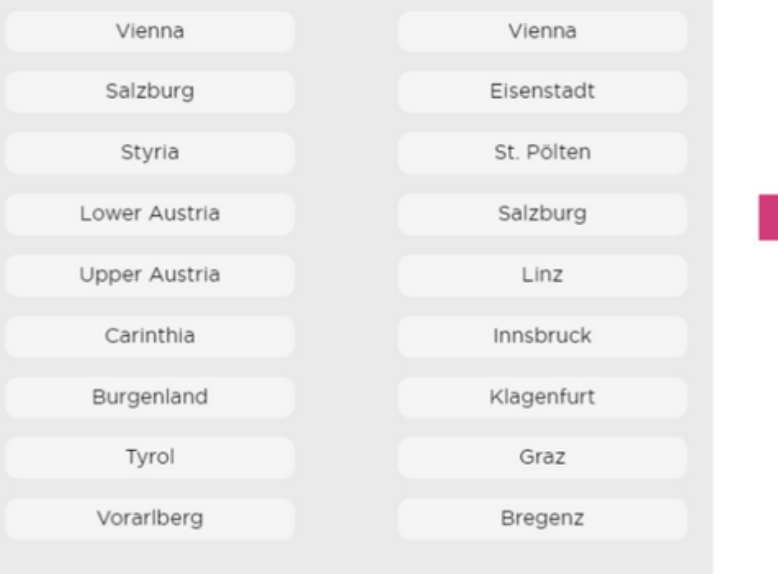

#### **Exercise type: Checkbox**

□ I didn't know all the right answers.

How did you do?

 $\Box$  I did ok.

□ It was easy for me!

 $\wedge$ 

**AUSTRIA: States** completed Match pairs Comments: Exercise completed, excellent! Correct answers: Vienna - Vienna Salzburg - Salzburg Styria - Graz Lower Austria - St. Pölten Upper Austria - Linz Carinthia - Klagenfurt Burgenland -Eisenstadt Tyrol - Innsbruck Vorarlberg - Bregenz  $\frac{1}{2}$  Checkbox It was easy for me! I did ok. I didn't know all the right answers. Close

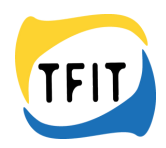

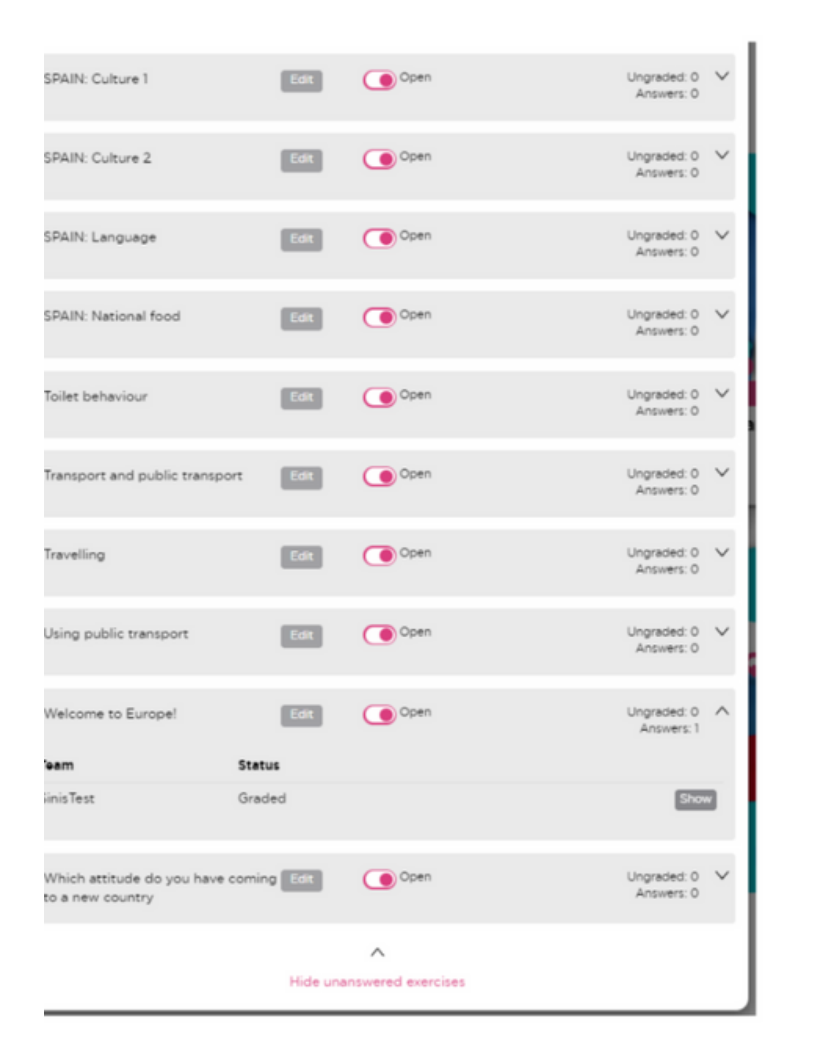

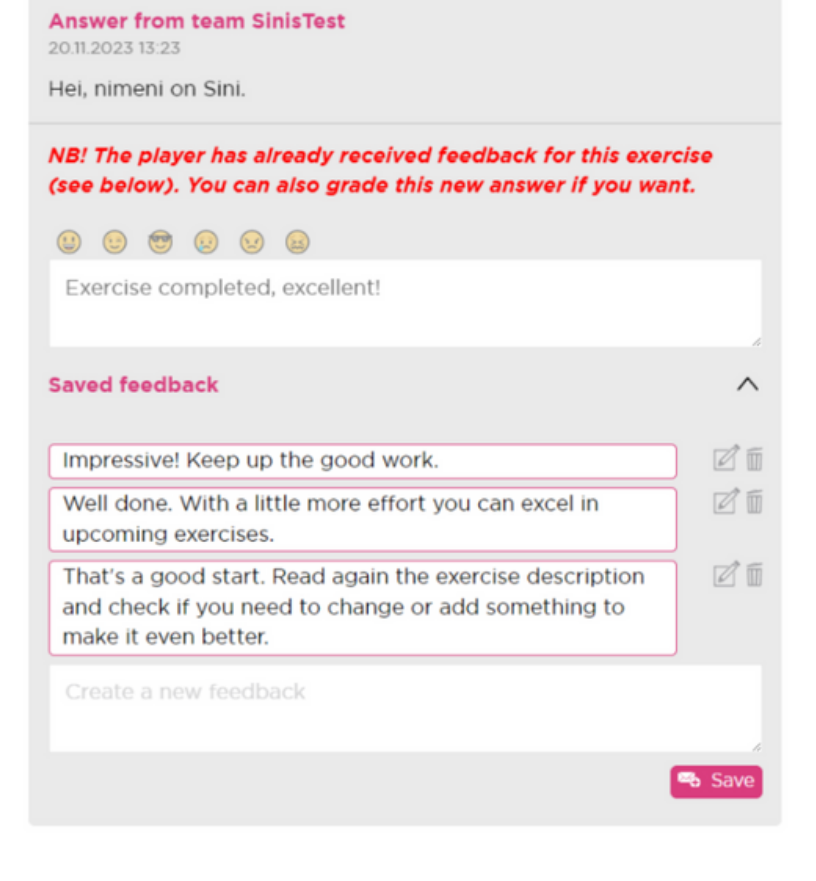

As an instructor, you can give your own, more precise feedback to the answers. If you are not happy about the answer, you can also ask for a revised answer. Click on the Exercises/grading - icon and go to the grading view. Choose the exercise you want and open it from the side arrow. Then choose the team and answer you want to check and give feedback to by clicking Show. Scroll down the page, choose from saved feedback, write our own feedback, or ask for a revised answer.

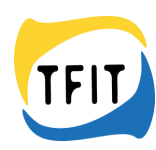

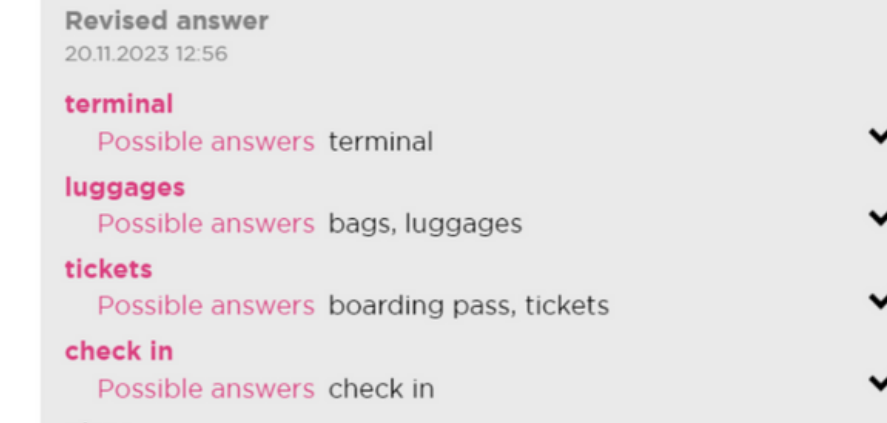

## plane Possible answers security

 $\mathbf x$ 

Missing word exercise has been automatically graded.

### Status: Graded

Ask for a revised answer Cancel

> Creative = Answer freely with text, the control of the same of the control of the control of the control of the control o<br>Manufacture or audio.

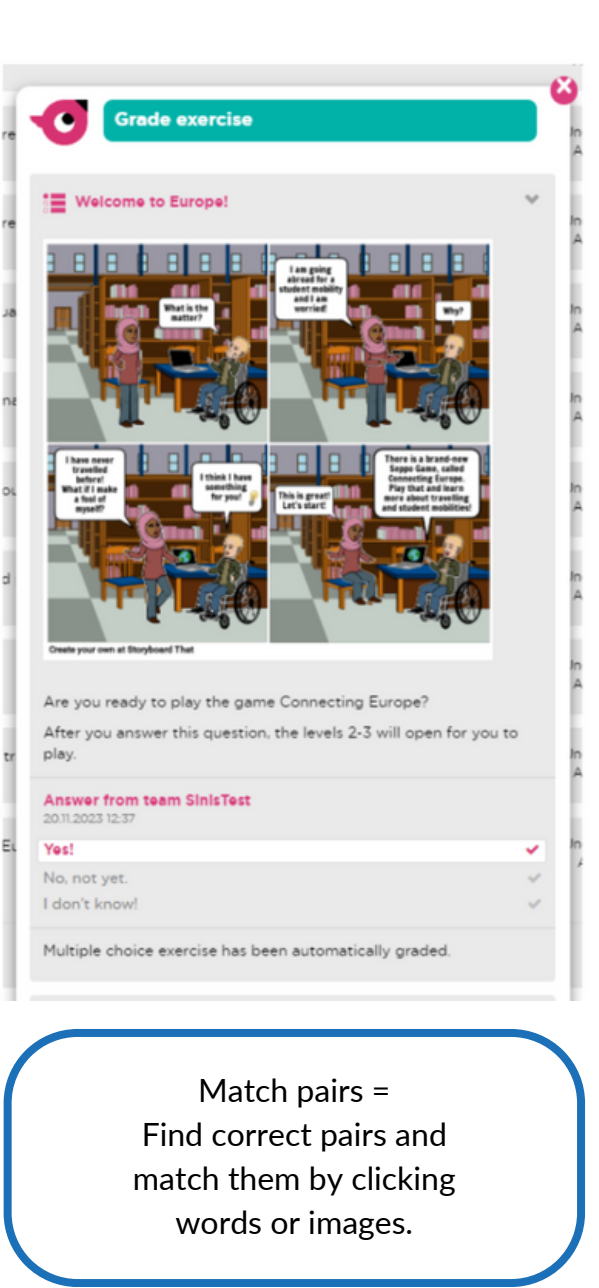

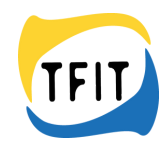

# **Different types of exercises**

# **Creative**

# **Match pairs**

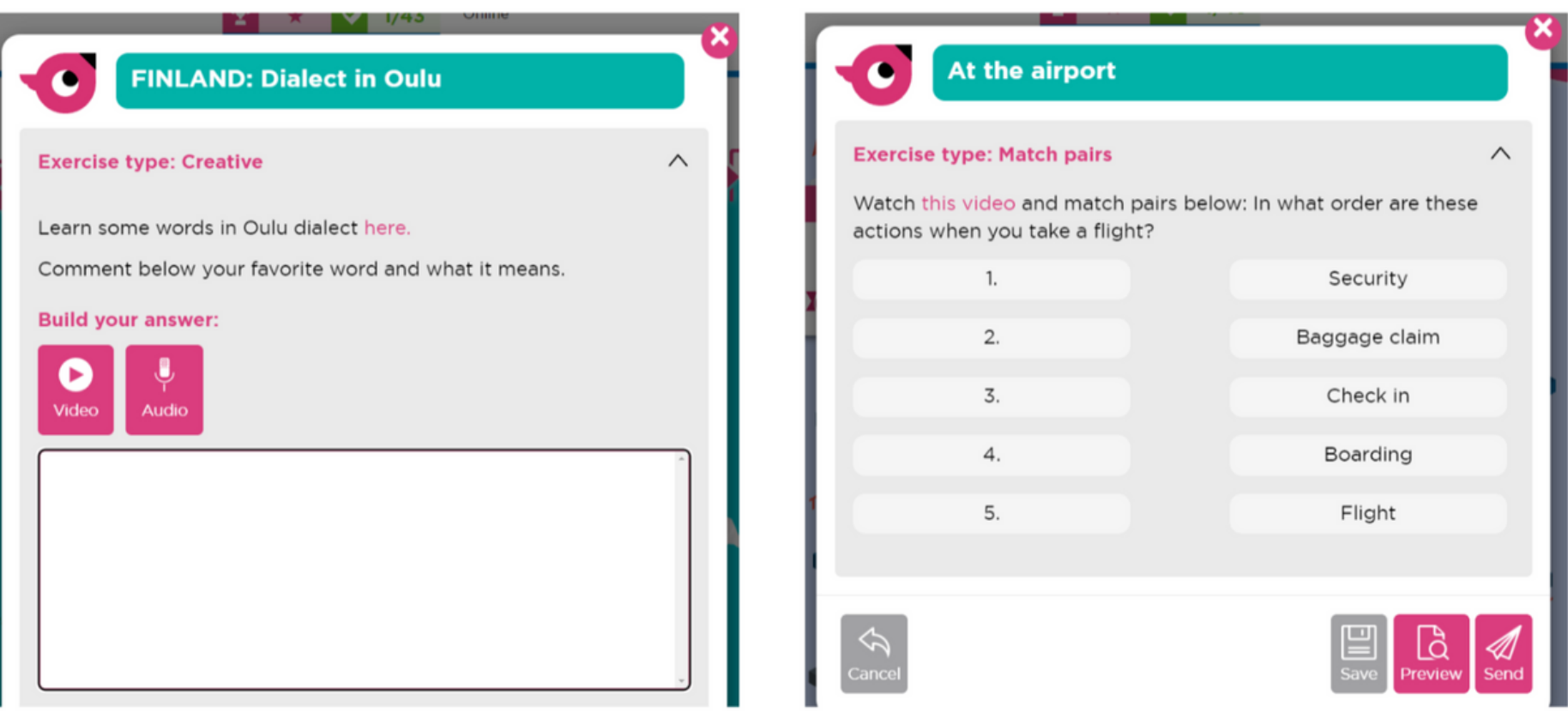

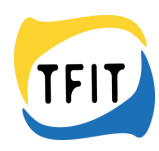

# **Checkbox**

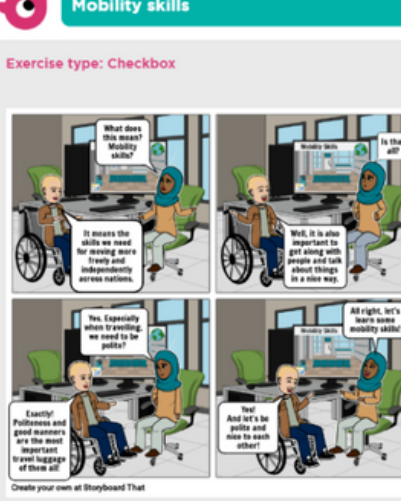

How does it help you if you have good mobility skills? Answer below.

□ You are able to move more freely across nations.

□ You are able to move more independently across nations.

□ You get along with people.

□ You can act kindly and polite with others.

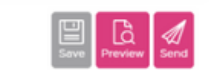

Checkbox  $=$ Choose one or more right answers.

# **Multichoice**

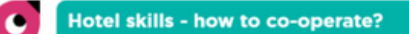

#### **Exercise type: Multichoice**

 $\wedge$ 

You are on an internship abroad together with young people from other countries. You are all staying in the same hotel. One girl in the group is desperate.

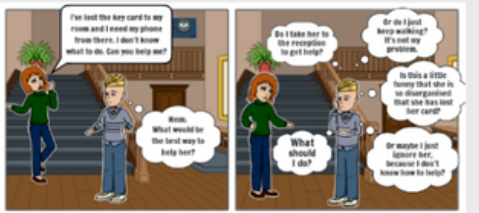

Create your own at Storyboard That

What do you think about this? What should he do? Answer below.

Go with the girl to the reception. There you can ask for a new key card.

- Just keep walking. That is not your problem.
- Laugh at the girl, because she is disorganised. And because she has lost her card.
- Ignore the girl, because you don't know how to help.

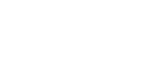

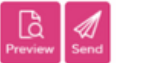

 $\sim$ 

Multichoice = Choose only one right answer.

## **Missing word**

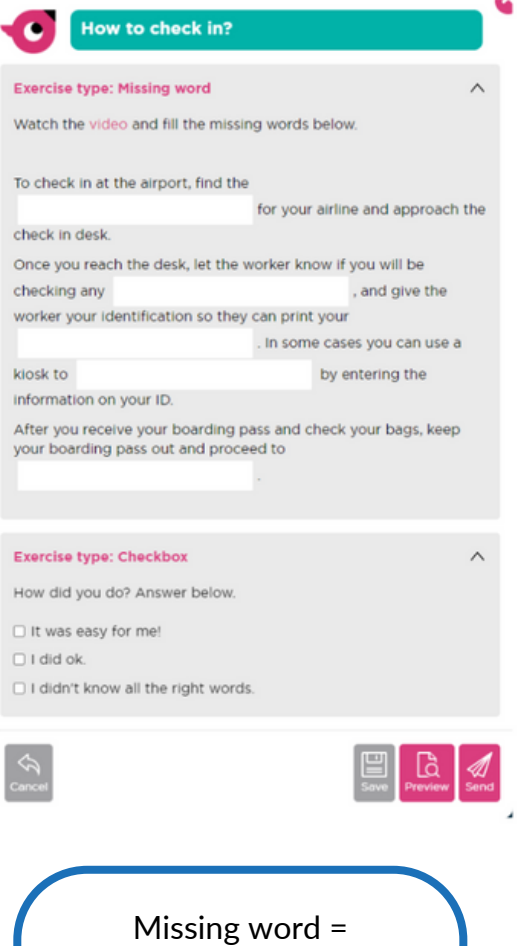

Fill the gaps in the text with a suitable word

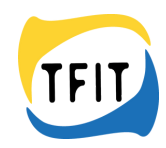

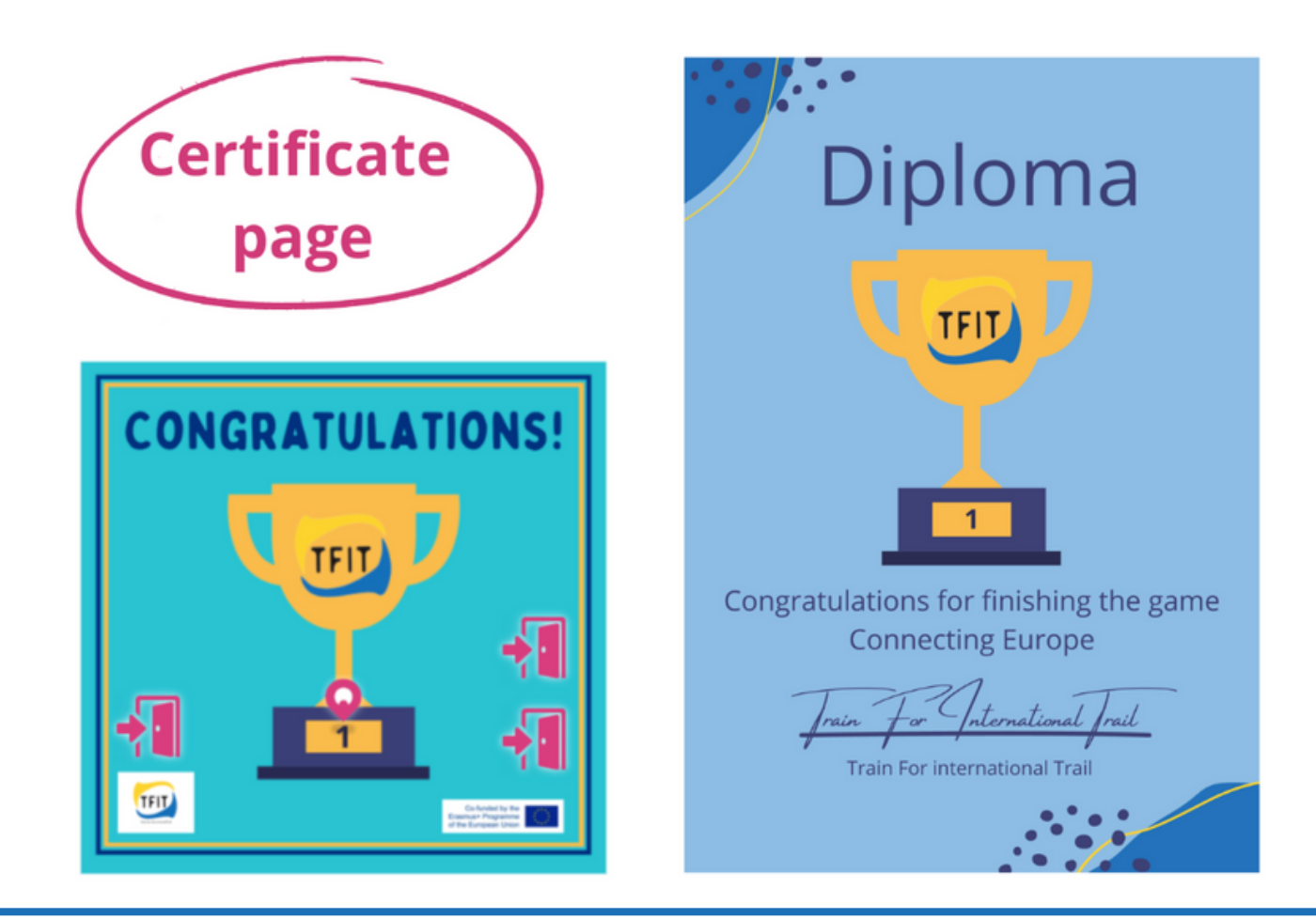

After finishing all the 42 assignments the fourth and last level will open. This level is the Certificate page.

Here the player can save a diploma for oneself and evaluate how was the game: Easy, Ok or Hard.

The player can also give open feedback about the game. This is the last assignment of the game.

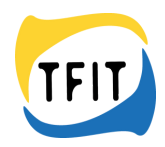

Players can also play Seppo via Seppo Play-application. They can download it from Play Store or App Store.

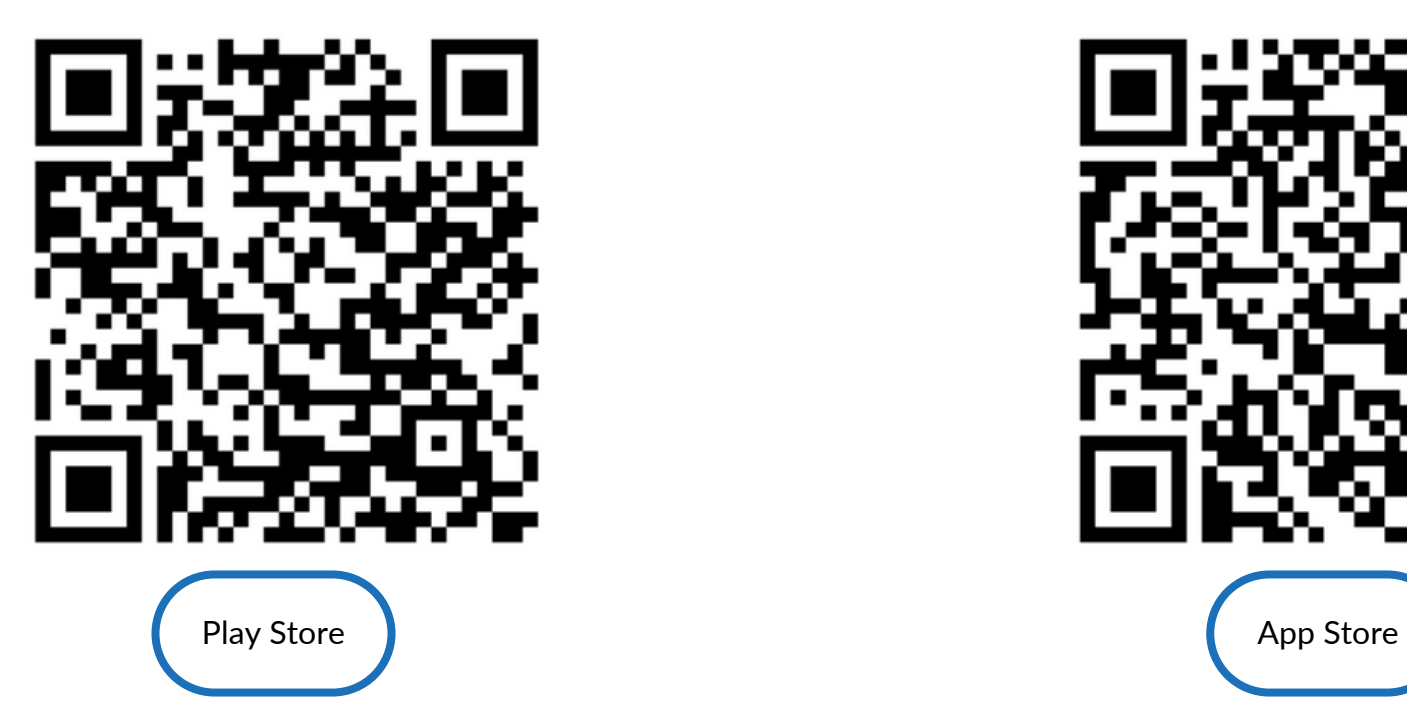

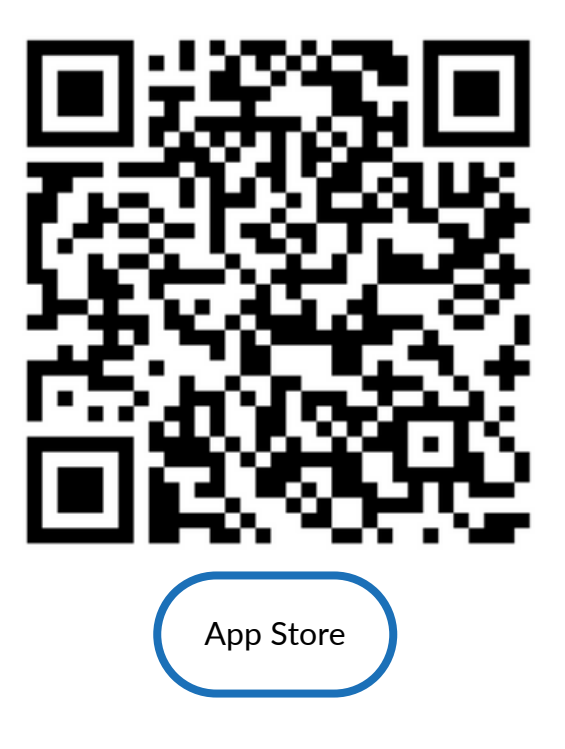